# **Multi Content**

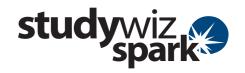

# **Create a new Multi Content Activity**

With the Studywiz Spark Multi Content Activity you can upload just about any kind of text, image, audio, video and link.

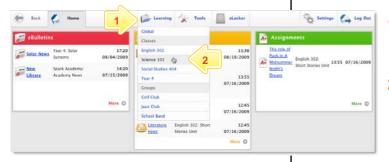

- Roll the mouse pointer over the **Learning** tab. The **Learning** drop-down list appears.
- 2 From the **Learning** drop-down, select the Class or Group in which you want to save the activity. The Class or Group page appears.

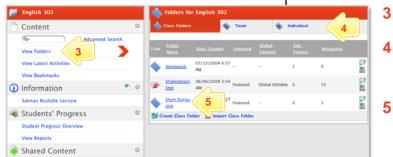

Click View Folders.

4

- If you want to create the activity in a Team folder or an Individual folder, click the appropriate tab.
- 5 Click the folder in which you want to save the activity.

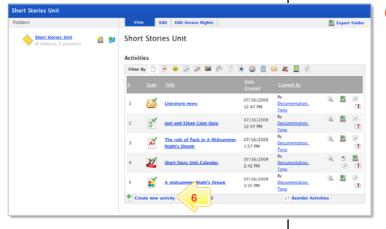

Click Create new Activity. 6

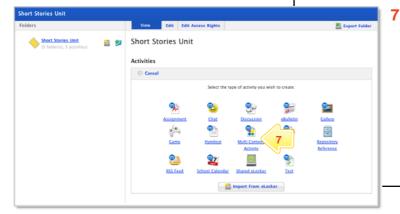

Click Multi Content Activity.

## **Multi Content**

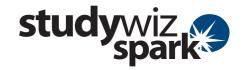

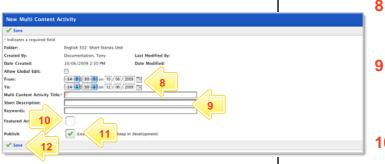

- In the From and To fields, set the times and dates between which you want the activity to be available.
- 9 Complete the Multi Content Title, Short Description and Keywords fields. Separate keywords with spaces or commas.
- To set the Multi Content as a featured activity, select the Featured Activities checkbox.
- 11 If the activity is ready to publish, select the **Publish** checkbox.
- 12 Click Save.

The **Associate Events** section also appears. This enables you to set an **Activity Start** and an **Activity End** date on a class calendar.

### **Add Content to the Activity**

You add content to the Multi Content Activity in content blocks. A content block can contain text, a link, an uploaded file, a media file, or an embedded video.

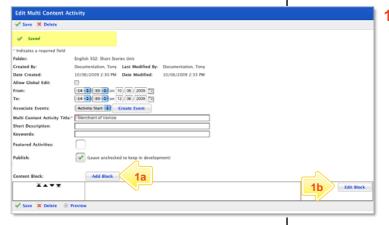

- Open the Edit Content Block page:
  - To add content to the default content block, click the Edit Block button. The Edit Content Block page appears.
  - b To add an additional content block, click the Add Block button. The Edit Content Block page appears.

For each piece of content that you want to include, use the area of the content block that matches the content type:

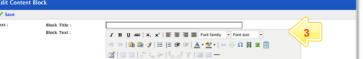

### **Text**

- 3 Enter a Block Title and Block Text.
- **Hint** Use the Rich Text Editor to format the **Block Text**.

## **Multi Content**

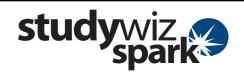

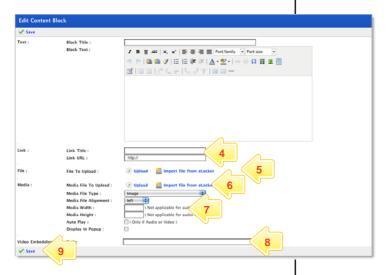

#### Link

4 Enter a Link Title, which users will see on the screen, and a Link URL, which is the location to which users will be taken.

#### File

**Note** Files are documents such as PDF, Word, PowerPoint, Excel, Keynote and Pages.

Click Upload, then locate the file you want on a hard drive, or
Click Import From eLocker and import the file from your eLocker.

#### Media

Click Upload, then locate the file you want on a hard drive, or
Click Import From eLocker and import the file from your eLocker.

Note Don't add more than one movie, image or audio to a Media content block. If you want to include more than one piece of media, put each one in its own content block.

7 Enter the rest of the Media information.

### **Video Embedding**

In the Code field, copy and paste the embed code of the video.

**Save the Activity** 

9 Click Save.

### **Tips and Hints**

- 1 Use Studywiz Spark Multi Content Activity to provide reference material for your students. This way you can track which students are doing their research!
- 2 Embed video from websites such as youtube, teachertube, or google videos to allow students to watch your selected movie without visiting those websites.

If you have any ideas for Multi Content Activities, you're invited to share them with other teachers at the Studywiz Global Community – <a href="http://studywizgc.org/">http://studywizgc.org/</a>. Log in using the button on your Studywiz Spark deployment.